## **Setup 3D - 2 distances Tournament in Ianseo**

Create a new tournament

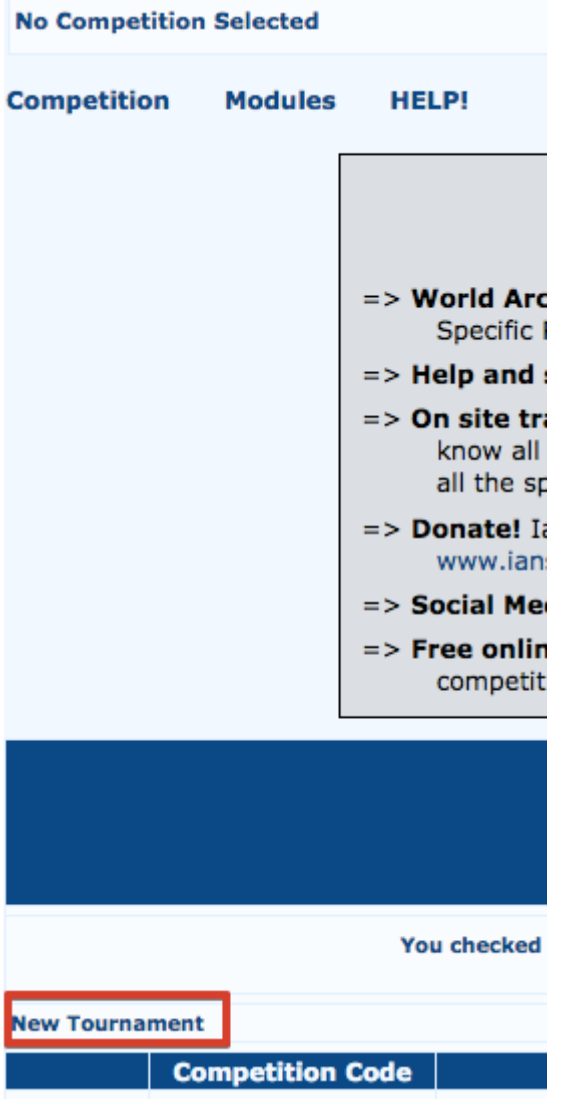

### Select 3D-2 Distances

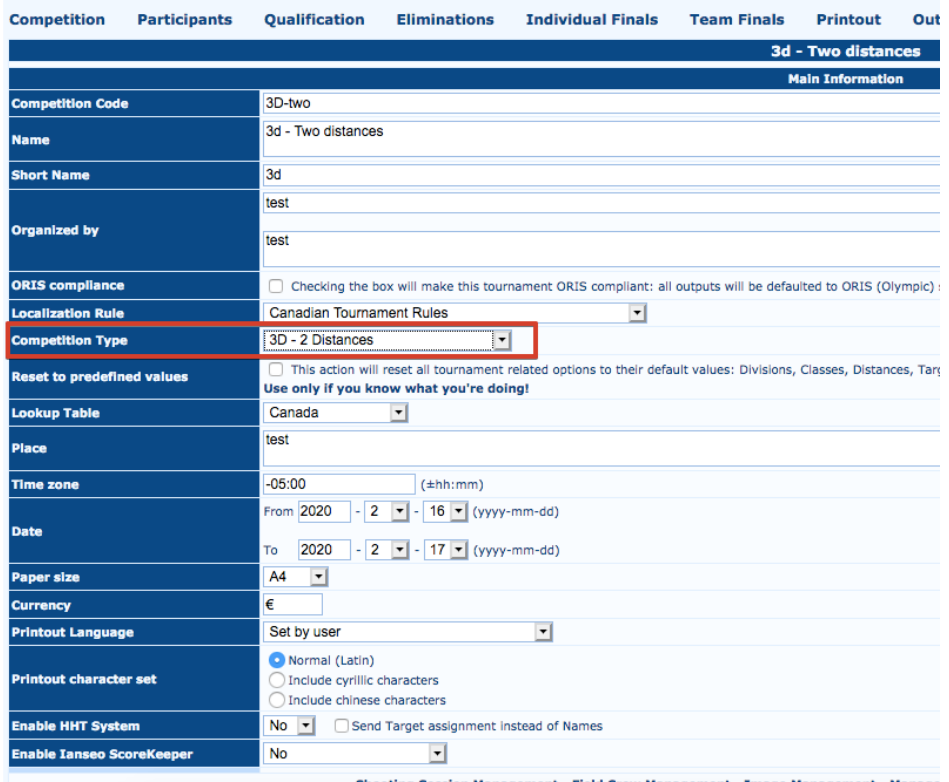

Shooting Session Management - Field Crew Management - Image Management - Manage

## From the Competition > Edit Competition Info sub-menu, select Manage Distances

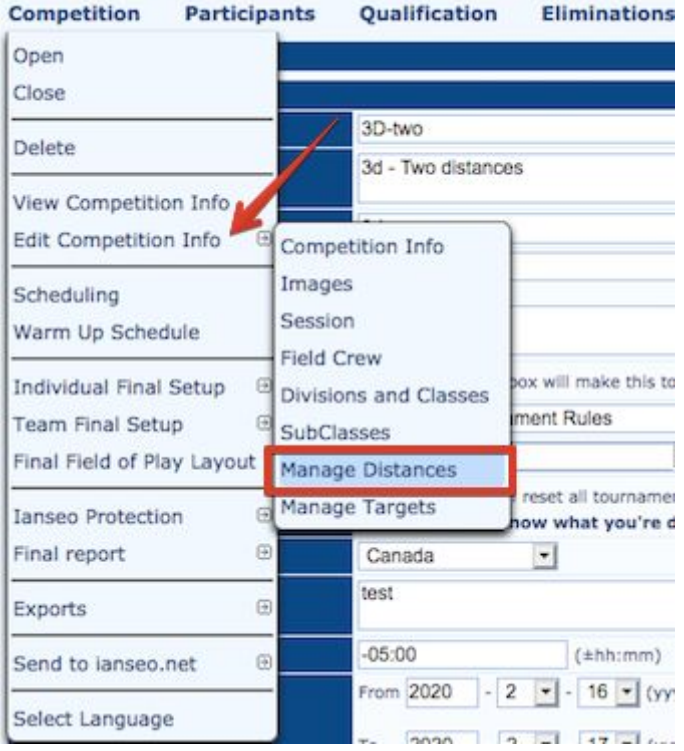

Change from 24 to 40 ends for both distances. Change number of arrows as necessary.

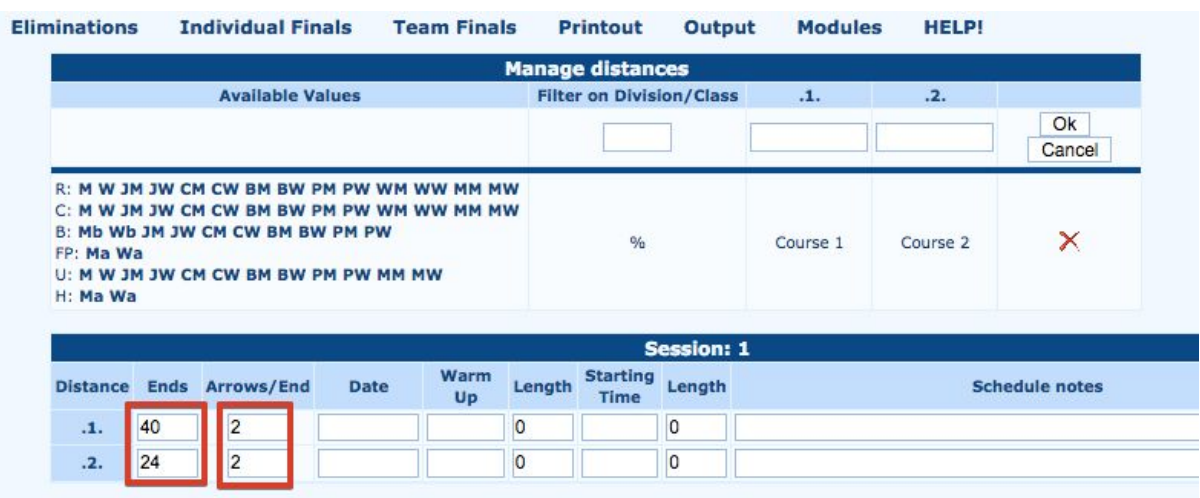

## Add the Participants

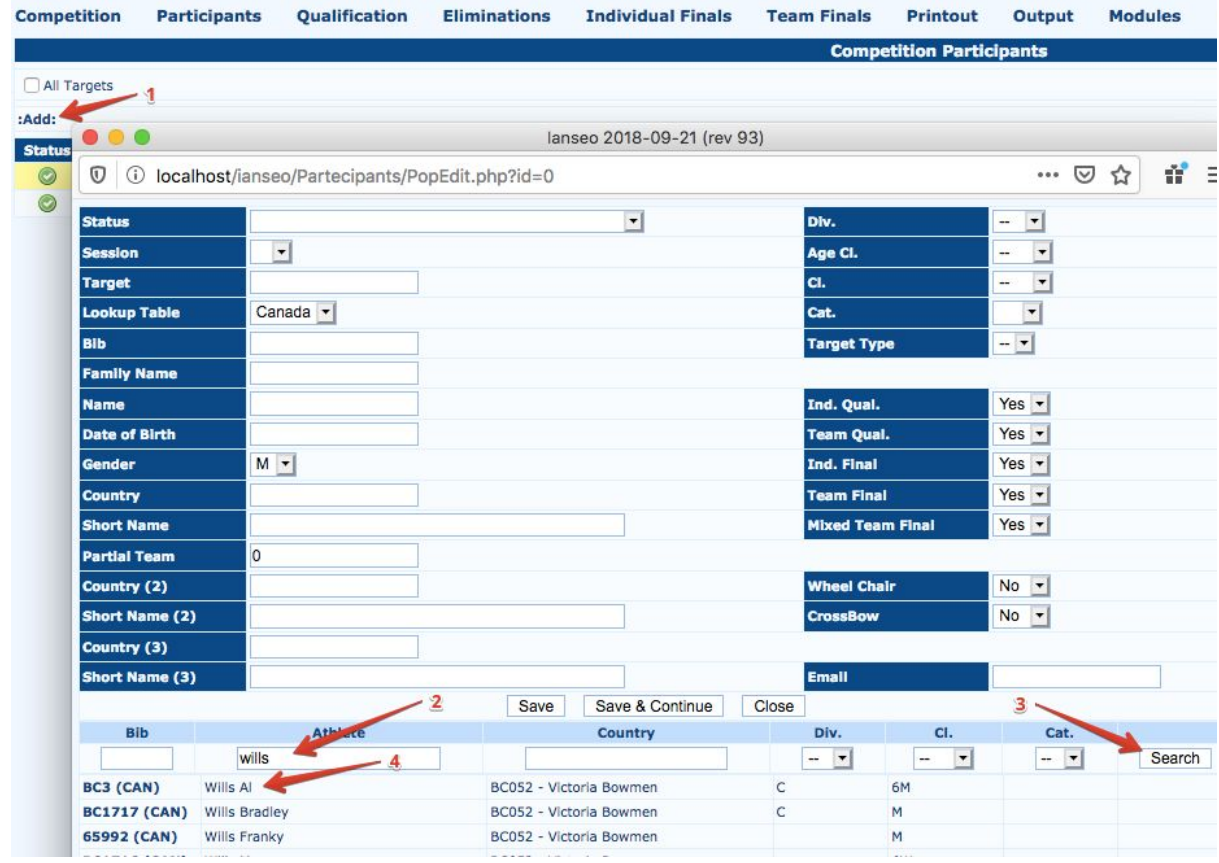

## Configure each participant and click Save

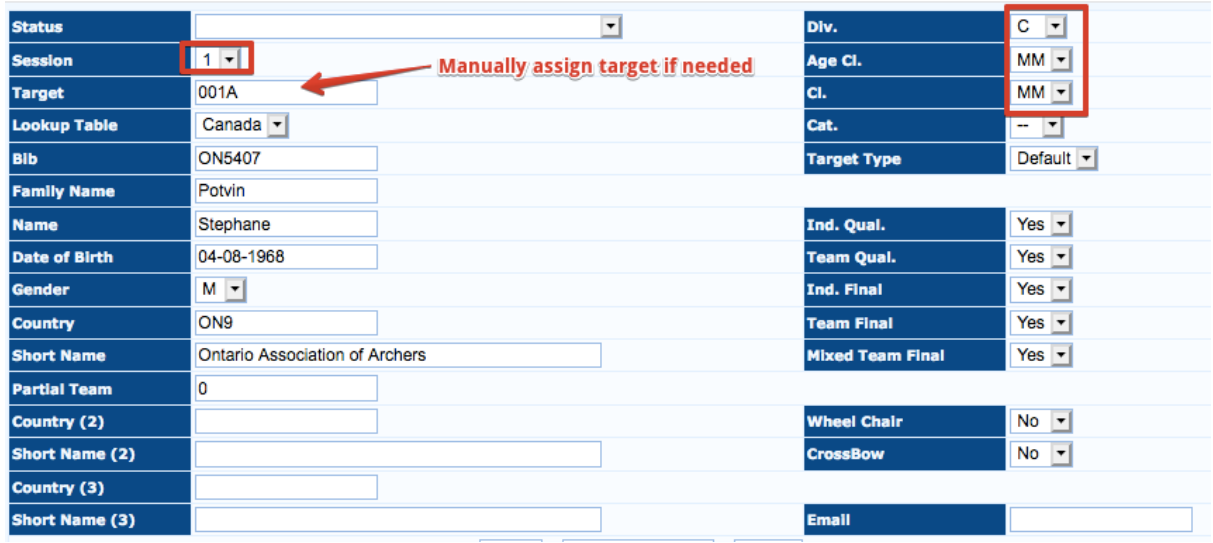

To enter scores, go to Qualification > Imput score > Extended table

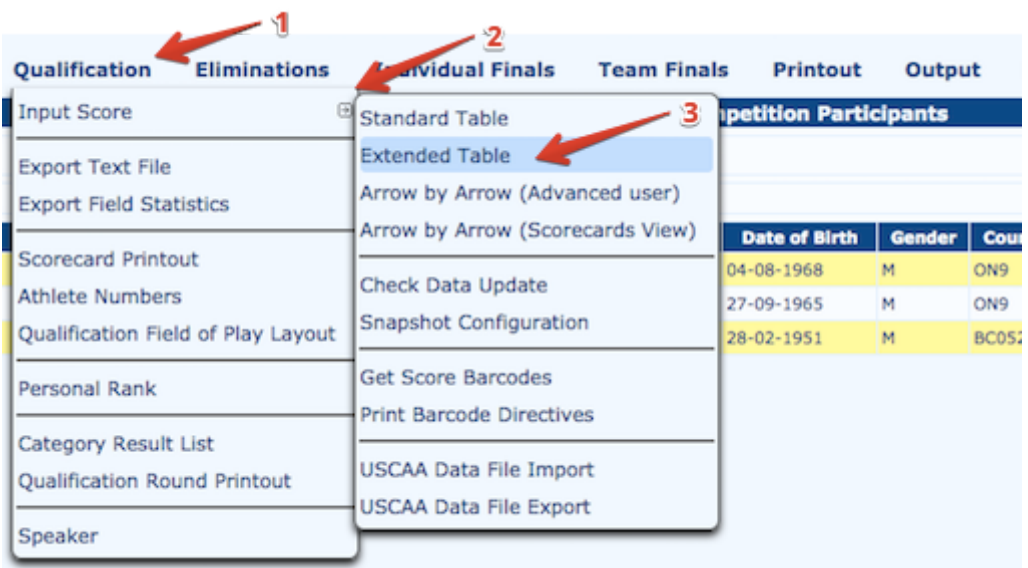

# Select the session, All distances and click OK.

Enter scores per archer.

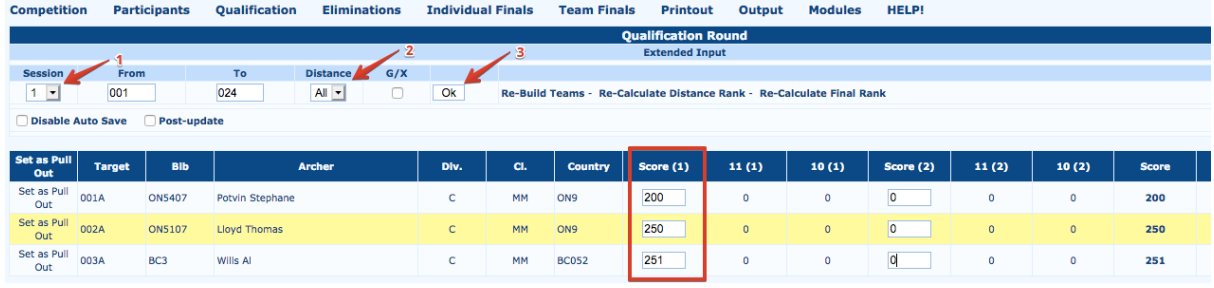

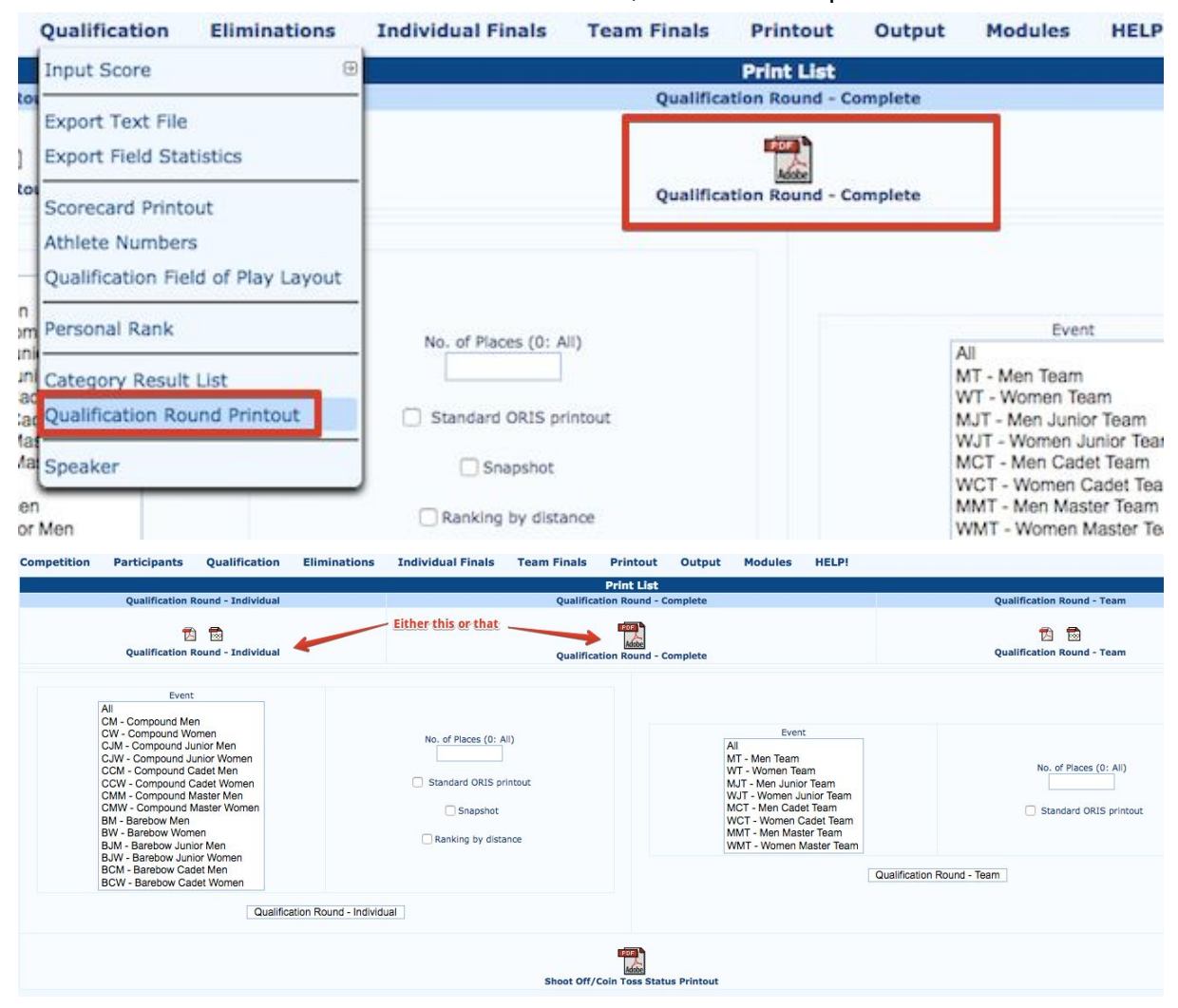

#### Under Qualification > Qualification Round Printout, select either report.

This will generate a PDF report showing rankings after the 1st distance.

#### 3d - Two distances

test (3D-two)

test, From 16-02-2020 to 17-02-2020

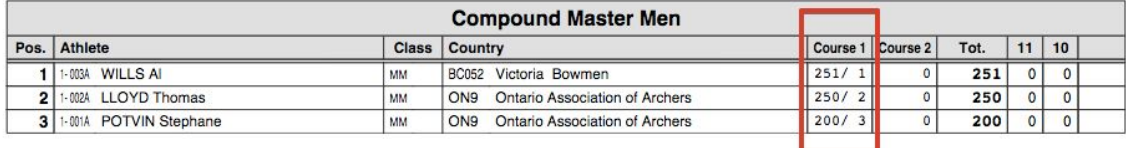

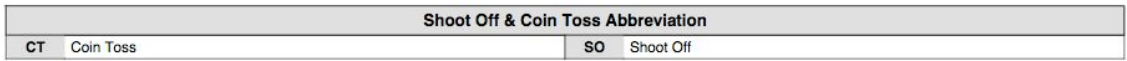

## After Day 2, enter scores.

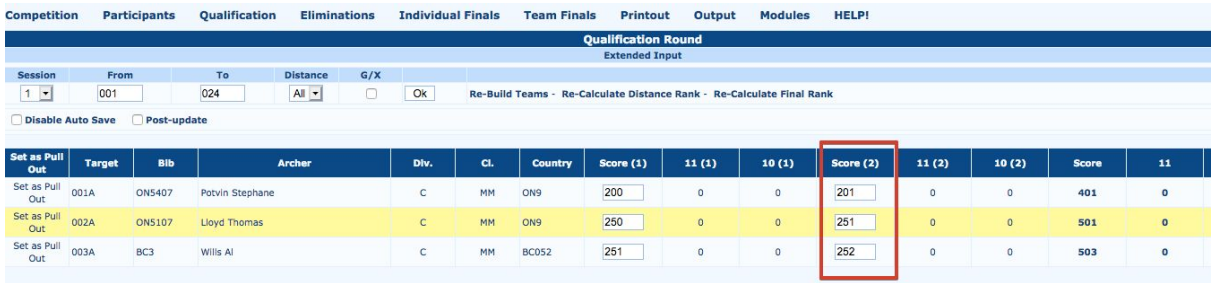

Generate that same report, all distances will be listed. Archers sorted in rank.

#### 3d - Two distances

test (3D-two)<br>test, From 16-02-2020 to 17-02-2020

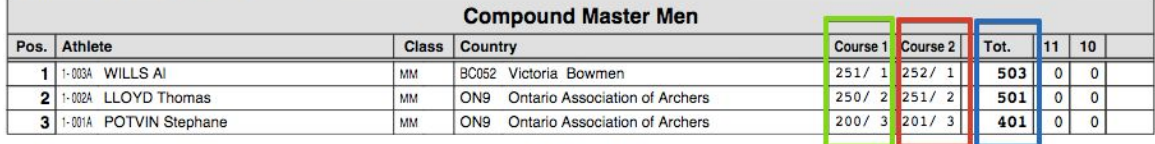

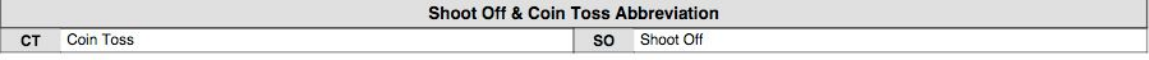